# **CARA MENJALANKAN PROGRAM**

# 1. **Masuk ke alamat website berikut :<http://mel.42web.io/>**

## 2. **Login sebagai Guru Mapel**

Tampilan pertama yang akan muncul saat menglik alamat web hosting maka akan mucul berupa tampilan yang ada pada gambar dibawah ini. Yang mana Guru Mapel harus menginput Username dan Password terlebih dahulu untuk login.

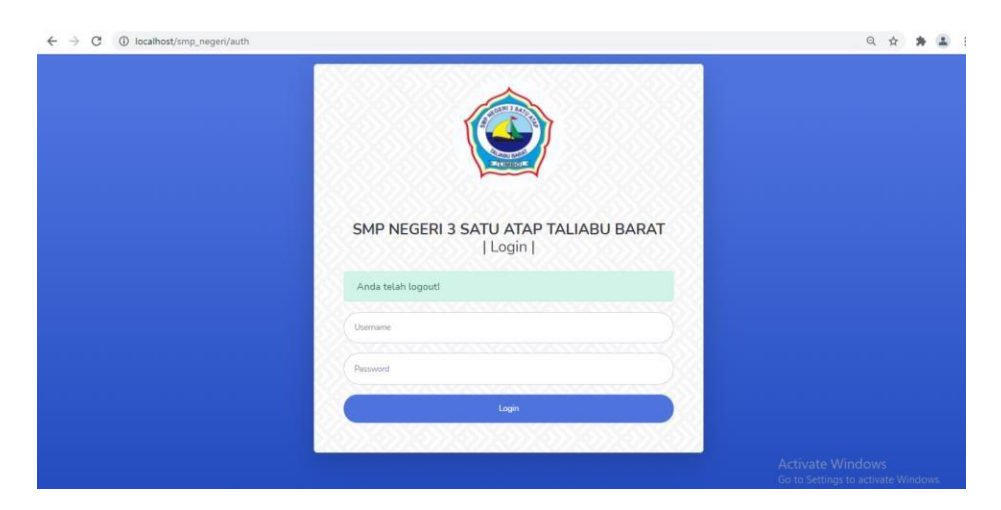

# 3. **Input Nilai Semester**

Berikut ini tampilan input data nilai semester siswa. Setelah menginput semau nilai semester maka selanjutnya untuk menyimpan data tersebut mengklik tombol Simpan Data yang berada di samping.

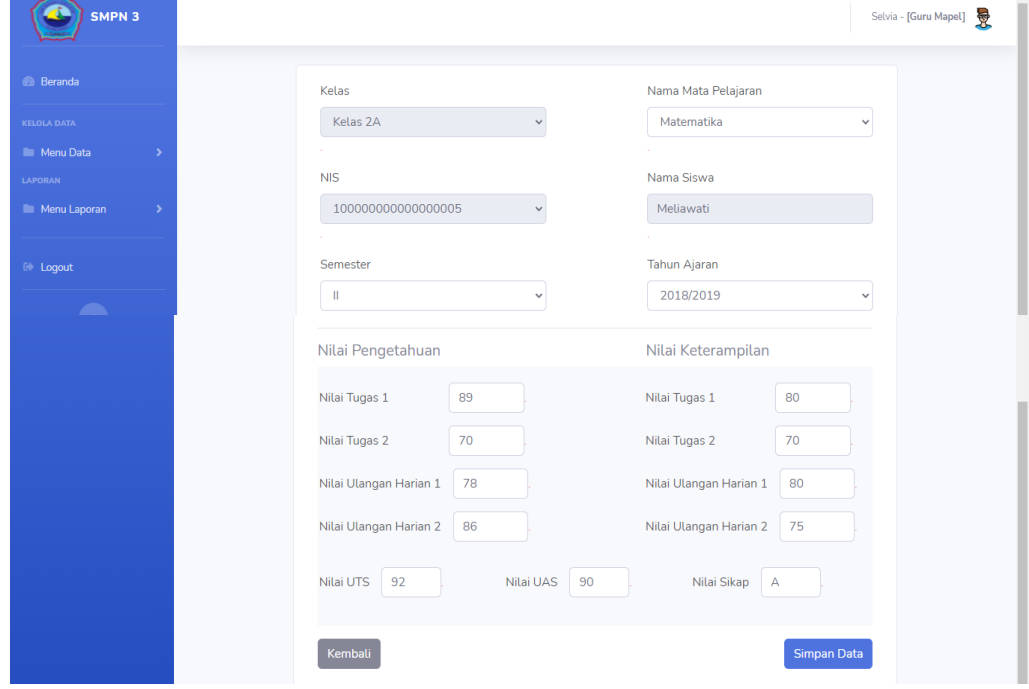

# 4. **Laporan Nilai Semester**

 $\overline{\mathbf{c}}$ SMPN 3 Selvia - [Guru Mapel] Kelas **NIS** Semester Kelas 2A 100000000000000005  $\checkmark$  $\mathfrak{g}$ Nama Siswa **Tahun Ajaran** Meliawati 2018/2019 Tampilkan  $\pm$  Logou Show Search  $\overline{\bullet}$  $10$ entries Mata Pelajarar  $\overline{N}$ .<br>Nilai Hurut **Nila**  $\mathbf{1}$ Matematika 3.435  $\overline{A}$ 3.345 Showing 0 to 0 of 0 entries Previous Next Activate Windows Go to Settings to activate Wind

Tampilan Laporan Nilai semester yang telah di simpan.

# 5. **Login sebagai Siswa**

Tampilan pertama yang akan muncul saat menglik alamat web hosting maka akan mucul berupa tampilan yang ada pada gambar dibawah ini. Yang mana siswa di perintahkan untuk login terlebih dahulu, dengan menginput Username, dan Password masing-masing.

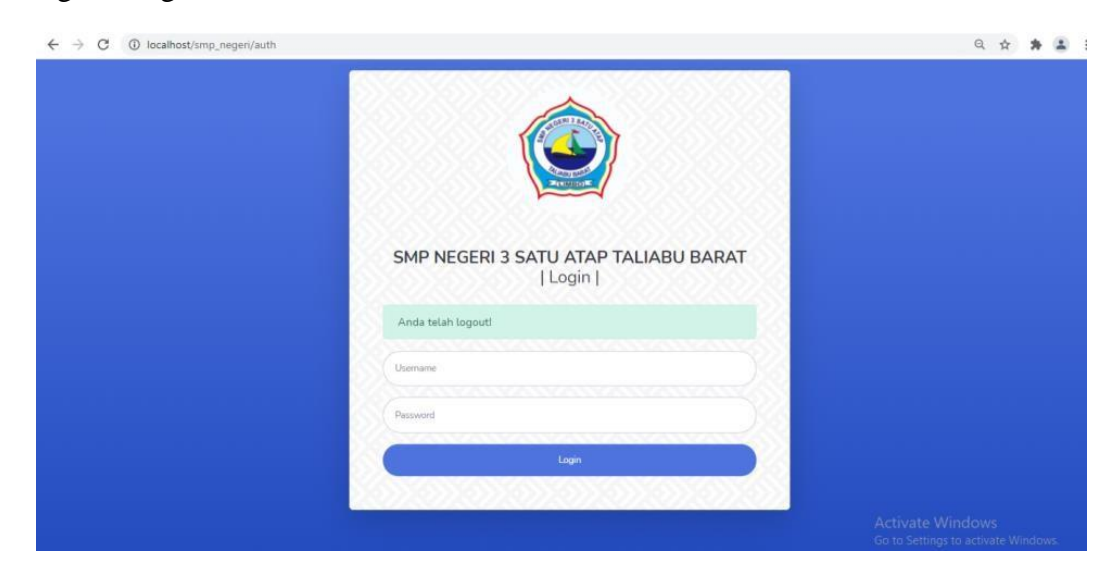

# 6. **Nilai Raport Siswa**

Setelah menginput username dan password maka akan muncul tampilan Nilai raport masing-masing siswa yang login dan dapat melihat nilai masingmasing.

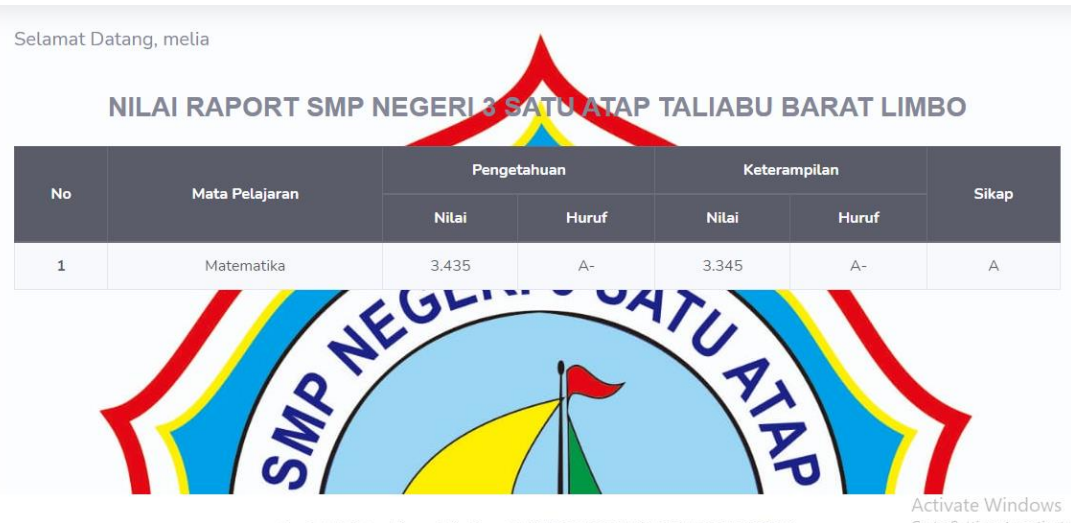

Copyright © Sistem Informasi Nilai Raport SMP NEGERI 3 SATU ATAP TALIABU BARAT 2021

Go to Settings to activate